## **UT Quest Sign-Up Instructions**

In chemistry this year, you will be completing an online assignment for each unit we study. We are starting right away with Safety, so you need to sign up for an account on the Quest system <u>immediately</u>.

\*\*\*At home, make sure you have the newest version of your browser (Internet Explorer, Firefox, Safari, etc.)

Step 1: Go to this website: <u>https://quest.cns.utexas.edu/</u>

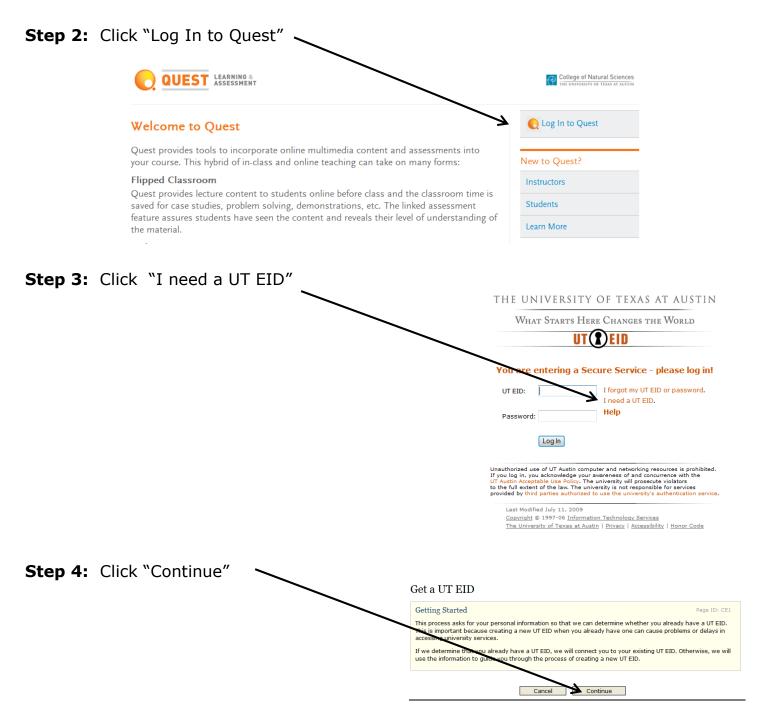

#### Step 5: Answer NO to all 4 of these questions:

|   | Do you want to apply (or have you already applied) to be a student at the<br>University of Texas at Austin?                       | O yes O | no  |
|---|----------------------------------------------------------------------------------------------------|---------|-----|
|   | (Note: If you applied to the university online in the last 1-2 business days, a UT                                                |         |     |
|   | EID will be emailed to you. Please do <b>NOT</b> request a second EID. More information<br>can be found at <u>Apply Online</u> .) |         |     |
|   |                                                                                                    |         |     |
|   | Are you the parent of a child who wants to apply to be a student (or is                                                           | O yes   | no  |
| k | already a student) at the University of Texas at Austin?                                                                          |         |     |
|   | Have you ever taken classes at the University of Texas at Austin?                                                                 | North   | 80  |
|   | ,,                                                                                                    | U yes   | 110 |
|   | Have you ever worked at any University of Texas institution? (Including work -study and other student jobs)                       | 🔘 yes 🖯 | no  |
|   | If so, choose the university where you worked most recently: Choose                                                               |         | *   |
|   |                                                                                                    |         |     |
|   |                                                                                                    |         |     |
|   | Back Cancel Continu                                                                                                    | ie      |     |

Step 6: Provide Personal Information

- In the textbox for First (Given) Name, enter your first name.
- In the textbox for Last (Family) Name, enter your full last name.
- Provide your date of birth and a VALID email address.

| Get a UT EID |
|--------------|
|--------------|

Step 2 of 6

Page ID: CE3

**Provide Personal Information** 

Please provide as much of the following information as possible. This information will be used to search for an existing UT EID you may have or to establish a new UT EID for you. The information gathered here is subject to the university's <u>privacy policy</u>.

Required fields are marked with an asterisk (\*).

# **Step 7:** Answer the 3 password reset questions. This is very important for resetting your password easily, should you forget it.

| Set Up Password F                           | Reset Questions Page II                                                                                           |
|---------------------------------------------|----------------------------------------------------------------------------------------------------|
| If you ever forget you                      | r UT EID password, you can use your password reset questions to access your UT E                                  |
| o create your passwo<br>at least three char | ord reset questions, select three questions and then answer each question using a<br>acters.                      |
|                                             | one-word answers that you can remember easily so you can use them to access<br>your password. Show me an example. |
|                                             |                                                                                                    |
| - Reset Questio                             | on One                                                                                                    |
| Question:                                   | -Select a question-                                                                                               |
|                                             |                                                                                                    |
|                                             |                                                                                                    |
| Reset Questio                               | on Two                                                                                                    |
|                                             | -Select a question-                                                                                               |
|                                             |                                                                                                    |
|                                             | -Select a question-                                                                                               |

Back Cancel Continue

**Step 8:** Make up a password **and** hint. Be sure to follow the <u>requirements</u> below to create a secure password. <u>Write your password on the last page of this document</u> <u>for your records.</u>

| Get a UT EID                                                                                                    | Step 4 of 6  |  |  |  |  |
|----------------------------------------------------------------------------------------------------|--------------|--|--|--|--|
| Set Password and Password Hint                                                                                                    | Page ID: CE4 |  |  |  |  |
| <ul> <li>Please enter a password for your UT EID. Your password must:</li> <li>Be between 8 and 20 characters in length.</li> <li>Consist of some combination of letters and numbers. Passwords of all letters or all numbers are no permitted.</li> </ul> |              |  |  |  |  |
|                                                                                                    |              |  |  |  |  |
| <ul> <li>Blanks.</li> <li>Your first or last name.</li> <li>Your birthday in any form.</li> </ul>                                                                                                    |              |  |  |  |  |
| Passwords are case sensitive. This means that if your new password contains lower case and/or upper c characters you must enter it in the same way every time you use it.                                                                                  |              |  |  |  |  |
|                                                                                                    |              |  |  |  |  |
| Password:                                                                                                    |              |  |  |  |  |
| Re-enter Password:                                                                                                    |              |  |  |  |  |

**Step 9:** Confirm all of your personal information listed. If there are mistakes or omissions, select "Back" and fix it. **DO NOT use the "back button" on your browser.** 

| Get a UT EID                                                                                                    | Step 5 of 6  |  |  |  |  |
|----------------------------------------------------------------------------------------------------|--------------|--|--|--|--|
| Confirm Information                                                                                                    | Page ID: CE8 |  |  |  |  |
| You are about to create a UT EID with the following information:                                                                                                    |              |  |  |  |  |
| Step 10: Click "Create My UT EID."                                                                                                    |              |  |  |  |  |
| <b>Note:</b> Your UT EID is linked to your records with the university. If you already have a UT EID and you create a new one, the new UT EID will not link to any of your existing records. Therefore, <b>you should ONLY create a new UT EID if you do not already have one.</b> |              |  |  |  |  |
| Back Cancel Create My UT E                                                                                                    | ID           |  |  |  |  |
|                                                                                                    |              |  |  |  |  |

# Step 11: Write the UT EID displayed on the screen on the last page of this document.

#### **ENROLL IN A COURSE**

- 1. Go to <a href="https://quest.cns.utexas.edu/student">https://quest.cns.utexas.edu/student</a> and Click "Log In to Quest"
- 2. Type in your UT EID and password to log in
- 3. A screen will pop up that confirms your successful log in, click "OK"
- 4. "Accept" the terms of agreement
- 5. Click "Enroll in Course"
- 6. Type in \_\_\_\_\_\_ (get # from teacher) in the unique # space, click "Lookup Course Info"
- 7. Click "Request Enrollment"

\*\*\*Once you have requested enrollment, your teacher will need to approve you before you will have access to the assignments\*\*\*

#### **COMPLETING ONLINE HOMEWORK**

- 1. Go to https://quest.cns.utexas.edu/student and Click "Log In to Quest"
- 2. Type in your UT EID and password to log in
- 3. A screen will pop up that confirms your successful log in, click "ok"
- 4. Click on the link under course "title"
- 5. Your past, current, and possibly future assignments will be displayed
- 6. Click on the link to the assignment that you need to complete
- 7. On the left side of the screen your homework questions will appear and on the right side you will answer and submit your questions.

#### **IMPORTANT TIPS FOR ANSWERING QUESTIONS (see example below)**

- When answering questions, you will click on the arrow under "MY ANSWERS" and select the answer you think is correct (1, 2, or 3 etc.). <u>Submit each question individually</u>. The system will immediately tell you if it is right or wrong. You do not need to answer all questions in one sitting. You may go back in to the assignment as many times as you want until the due date/time.
- <u>DO NOT GUESS.</u> Much like the SAT, the Quest system penalizes you heavily for guessing (incorrectly). If you do not know the answer to a question, carefully research it before attempting to answer. For most assignments, if you miss a question, you will be permitted multiple tries, and if you answer correctly the next time, you can regain *some* points. You are able to print a hard copy of your homework to work on paper, but answers to all questions MUST be submitted electronically. <u>NO PAPER DOCUMENTS WILL BE ACCEPTED!</u>
- **NO LATE ASSIGNMENTS WILL BE ACCEPTED!** Once the due date/time passes, the solutions to your homework along with explanations will be available to you. You are responsible for checking your own work.

| ₿               | ۳                                                                                                    | 🛛 🔬 = 🌾 👫 🚺 / 5 💿 🖲 😹 - 🔚 🚱 Find           |                                          |          |    | My Answers |              |                  |  |
|-----------------|----------------------------------------------------------------------------------------------------|--------------------------------------------|------------------------------------------|----------|----|------------|--------------|------------------|--|
| i B             |                                                                                                    |                                            |                                          | <u> </u> |    | Select an  | answer and o | lick Submit.     |  |
|                 |                                                                                                    |                                            |                                          |          |    | Response   | Status Tries | Points<br>earned |  |
| 66              |                                                                                                    | h (lh 26395) - Matter and 0                | Change-horne-(22151)                     | 1        | 1  | 1          | ✓ 1/3        | 10               |  |
|                 |                                                                                                    | This print-out should have 33 questions.   | does not change. This is an example of   |          | 2  | ~          | 0/3          | Submit           |  |
|                 | Multiple-choice questions may continue on<br>the next column or page – find all choices<br>before answering. | 1. the Law of Definite Proportions.        |                                          | 3        | *  | 0/3        | Submit       |                  |  |
|                 |                                                                                                    |                                            |                                          | 4        | ~  | 0/3        | Submit       |                  |  |
|                 |                                                                                                    | sciore answering.                          | 2. the Law of Multiple Proportions.      |          | 5  | ~          | 0/6          | Submit           |  |
| <b>∢</b> ∢<br>Ⅲ | 001 10.0 points<br>Which of the following describes a chemical 3. the Law of Constant<br>change?             |                                            |                                          | 6        | ~  | 0/3        | Submit       |                  |  |
|                 |                                                                                                    | <b>3.</b> the Law of Constant Composition. |                                          | 7        | ~  | 0/3        | Submit       |                  |  |
|                 |                                                                                                    | change:                                    | 4. the Law of Conservation of Mass.      |          | 8  | ~          | 0/3          | Submit           |  |
|                 |                                                                                                    | 1. gasoline burns in an engine             |                                          | -        | 9  | *          | 0/3          | Submit           |  |
|                 |                                                                                                    |                                            | 005 10.0 points                          |          | 10 | ) 🖌        | 0/4          | Submit           |  |
|                 |                                                                                                    | <b>2.</b> wood is carved                   | A solid has a mass of 85 grams. A gradua |          | 1  | ~          | 0/3          | Submit           |  |

### **Quest Online Homework Information**

This is my UT EID (University of Texas Electronic ID) and password to use for the Quest Online Homework system in chemistry:

UT EID \_\_\_\_\_\_

- It is my responsibility to keep up with my login and password.
- My assignments must be submitted electronically; **no paper documents will be accepted**. Remember, internet access for online chemistry homework may include options such as, but are not limited to: home computers, friend's computers, school or public libraries, tablets, or smartphones.
- No late homework assignments will be accepted. I also understand that waiting until the last minute to complete an assignment that requires a computer/internet access is risky (common obstacles to completing online homework by the assigned deadline include late practices/concerts/games the night before or the night of the deadline, unexpectedly becoming ill, students forgetting to get notes from a missed class, internet connection was lost, electrical storm short-circuited computer, student was grounded from computer/phone privileges, library closed early, could not get a ride to library/friend's house, etc.) and that I should not wait until the last minute to complete the online assignments.
- I can access the answer key with explanations to my homework assignment after the due date/time passes.
- Even though this webpage is accessed through UT, the material is **not** collegelevel and all questions are hand-selected by my teacher and are specifically designed to assess the chemistry curriculum objectives taught at OTHS.